# **STALYBRIDGE PHOTOGRAPHIC CLUB**

# How to re-size Projected Digital Images to meet L&CPU competition

rules by

Mike Wheeller

updated September 2017

The Lancashire & Cheshire Photographic Union (L&CPU) rules state that:<br>"Projected Digital Images (PDIs) must be 1600 pixels (horizontal) x 120 "Projected Digital Images (PDIs) must be 1600 pixels (horizontal) x 1200 pixels (vertical) in jpeg format and in sRGB colour space ... and the file size must be no larger than 2mb."

This short tutorial will show an easy way to produce a correctly sized image using Adobe Photoshop which will meet the L&CPU's requirements. I'm using CS6, but it will work in any version of Photoshop.

# **Step 1**

Load your image into Adobe Photoshop.

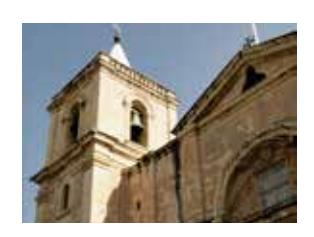

**Step 2** Go to Image > Image Size.

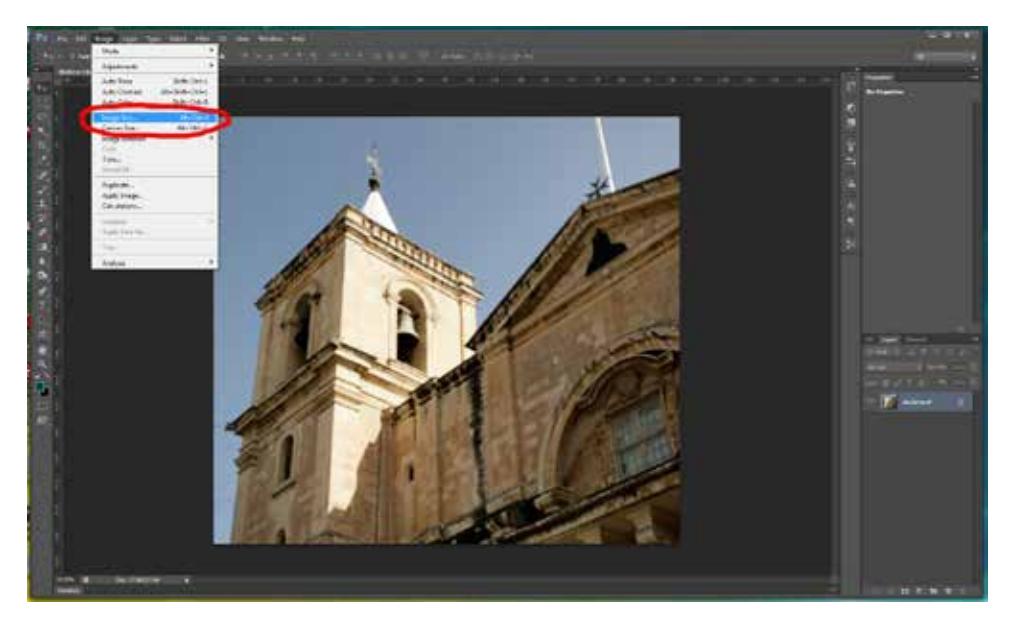

# **Step 3**

In the Image Size dialog box change the Pixel Dimensions to make either the Width 1600px *OR* the Height 1200px.

**NB**. Ensure the Constrain Proportions box is ticked.

Click "OK".

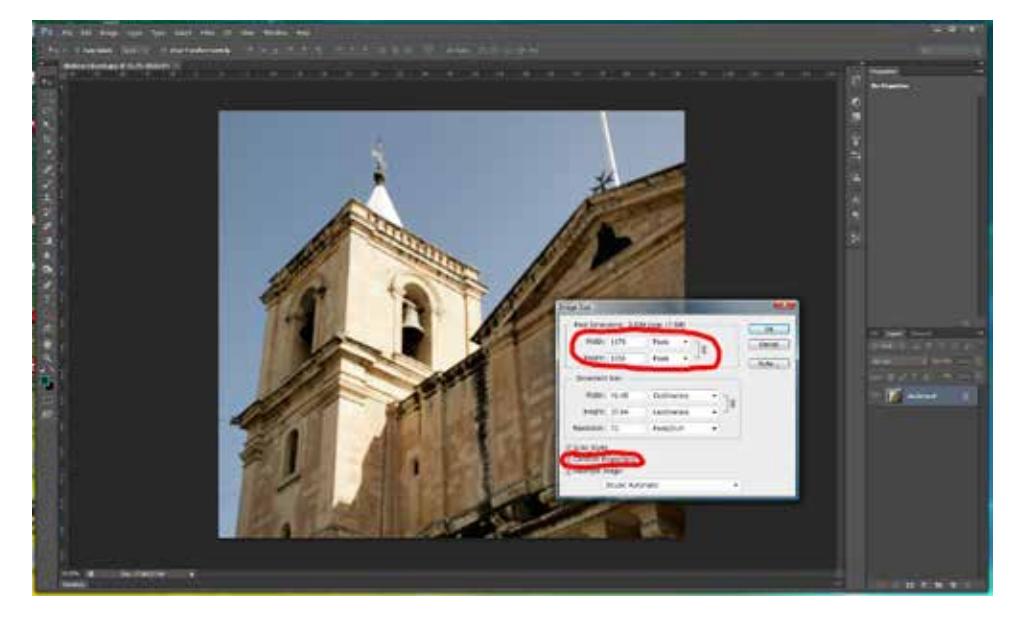

# **Step 4**

If you wish to add a border to the image, now is the time; go to Select All and 'marching ants' will appear around the image.

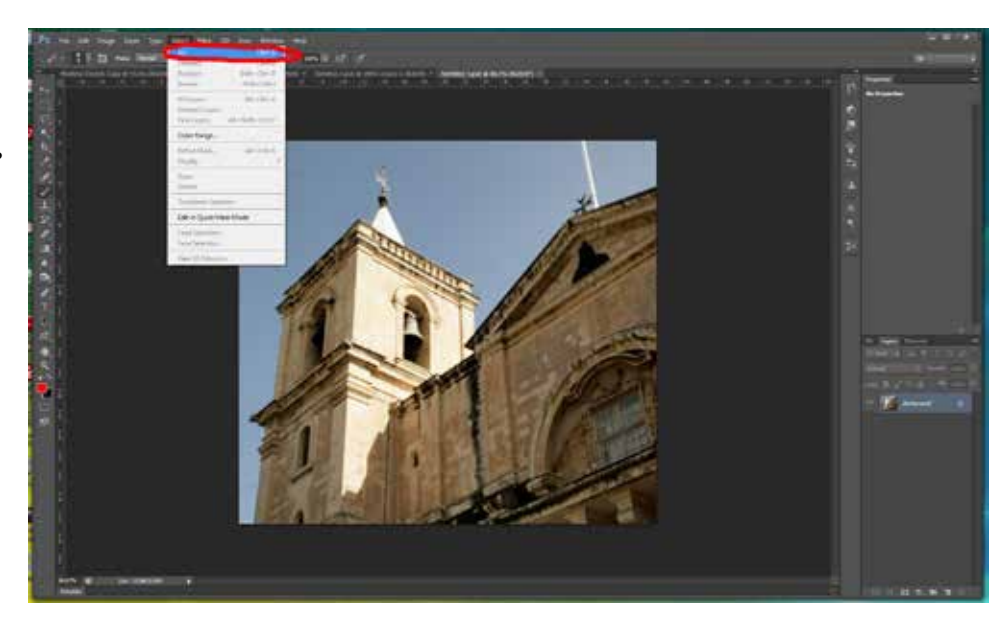

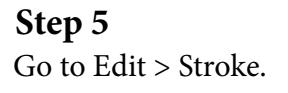

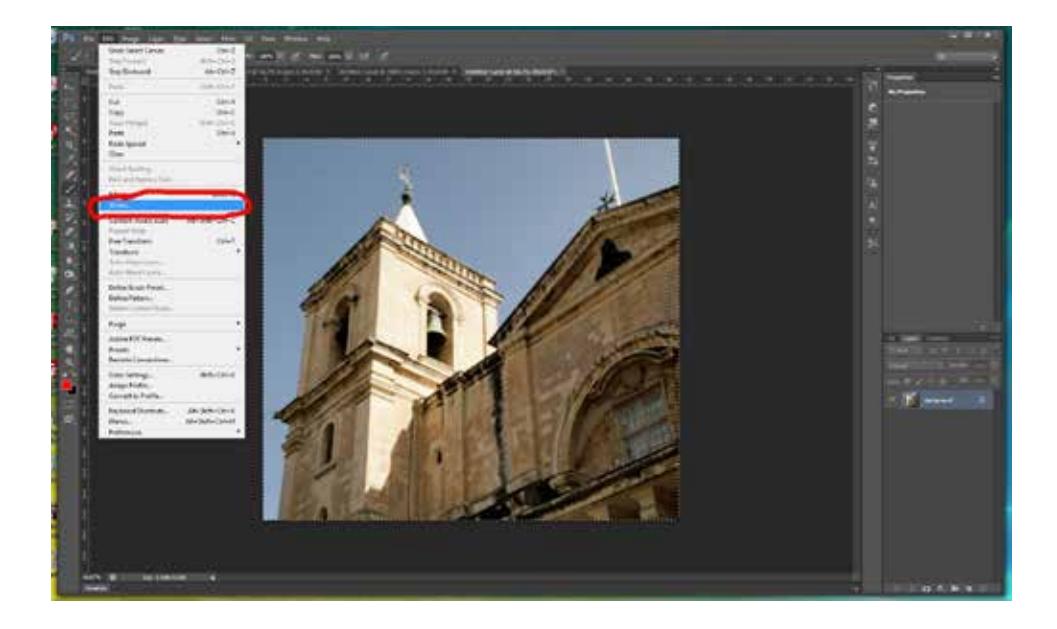

# **Step 6**

In the Stroke dialog box I suggest the following settings: Width - 2px Colour - a mid-grey, selected by clicking on the Color Picker (Stroke Color) dialog box swatch in the colour palette. Location - Inside Blending - Normal, Opacity 100.

Click "OK".

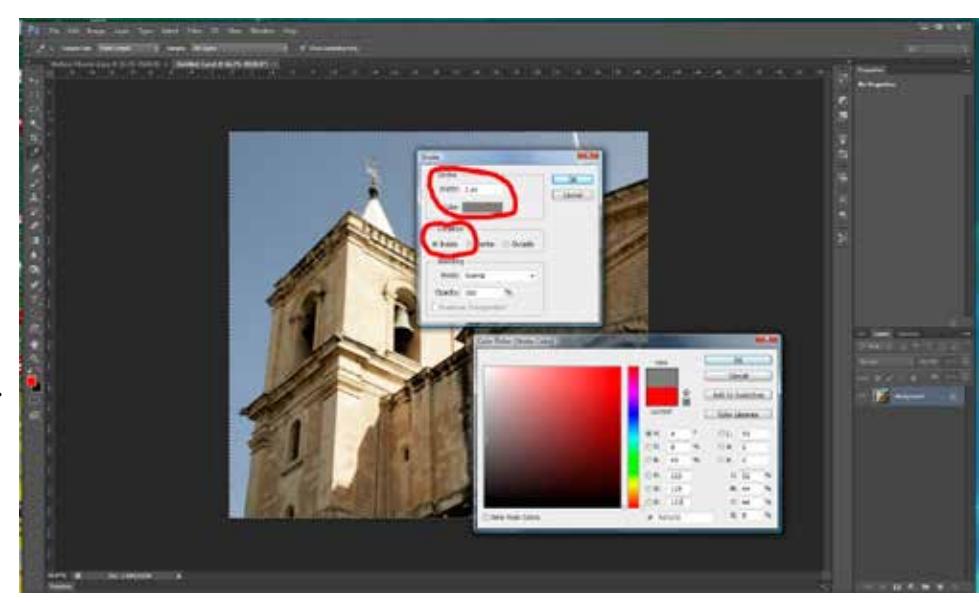

# **Step 7**

De-select the 'marching ants' by pressing Ctrl + "D" and save the image as a .jpeg, I prefer to have Quality as Maximum - I know that there is an argument that this is not necessary as it increases the file size.

Close the image.

Remember, if you don't rename the image it will overwrite the original file, if that was a.jpeg file .

#### **Ste p 8**

Open the newly saved image and go to Image > Canvas Size.

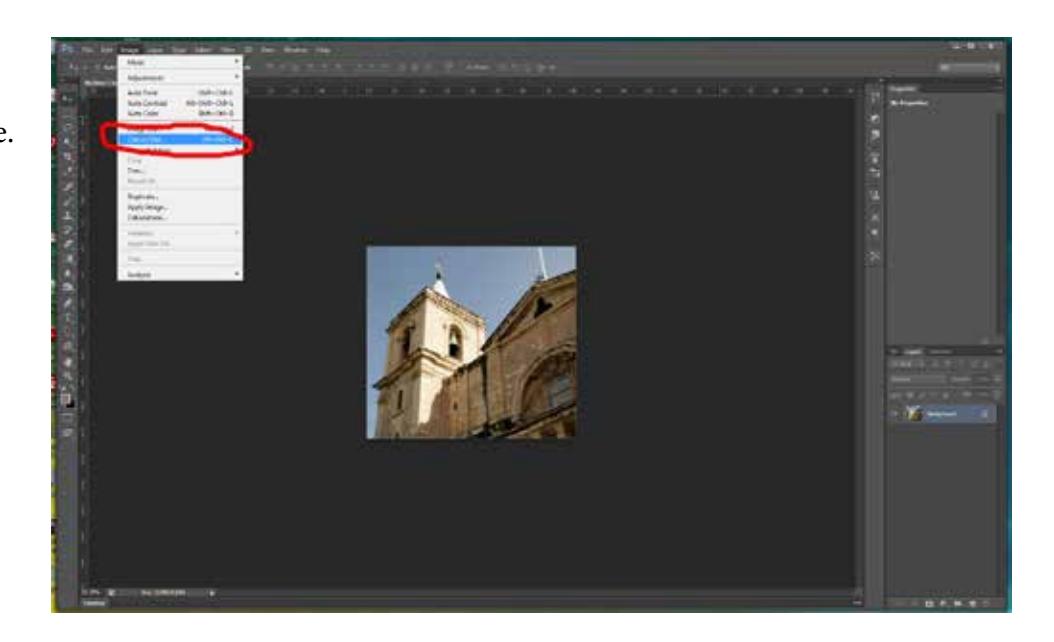

#### **Step 9**

In the Canvas Size dialog box change the New Size units to pixels and either Width to 1 600 *OR* Height to 1200, whichever is app r opriate.

Ensure that the Canvas extension color is "Black" ; if you wish your background to be any other colour click on the swatch and make your choice.

Click "OK".

You should now have 1 600px by 1200px image.

MW/spc 09/17

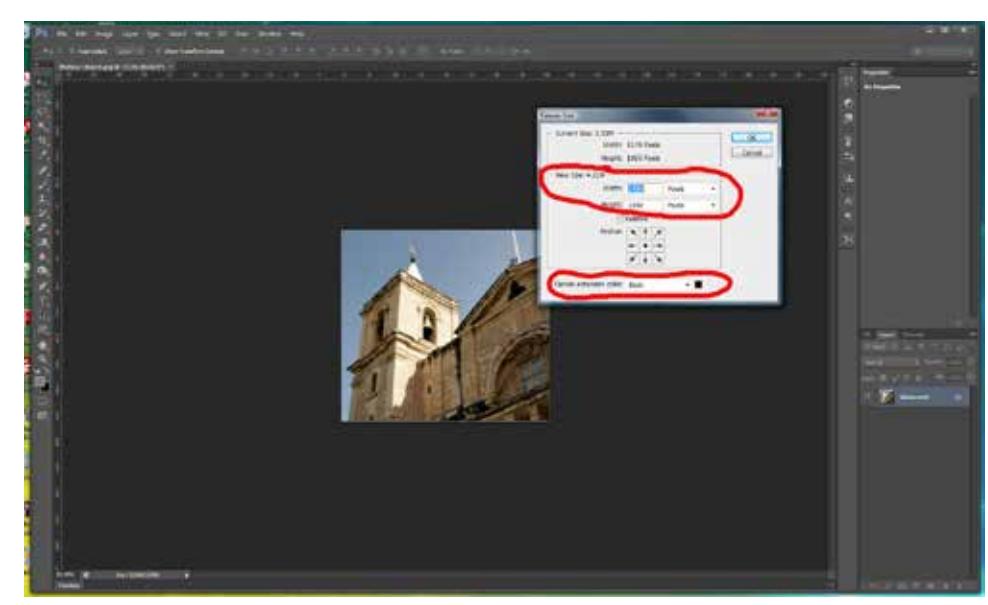

#### **Step 10**

You need to save it in the appropriate format.

Go to Edit > Convert to Profile.

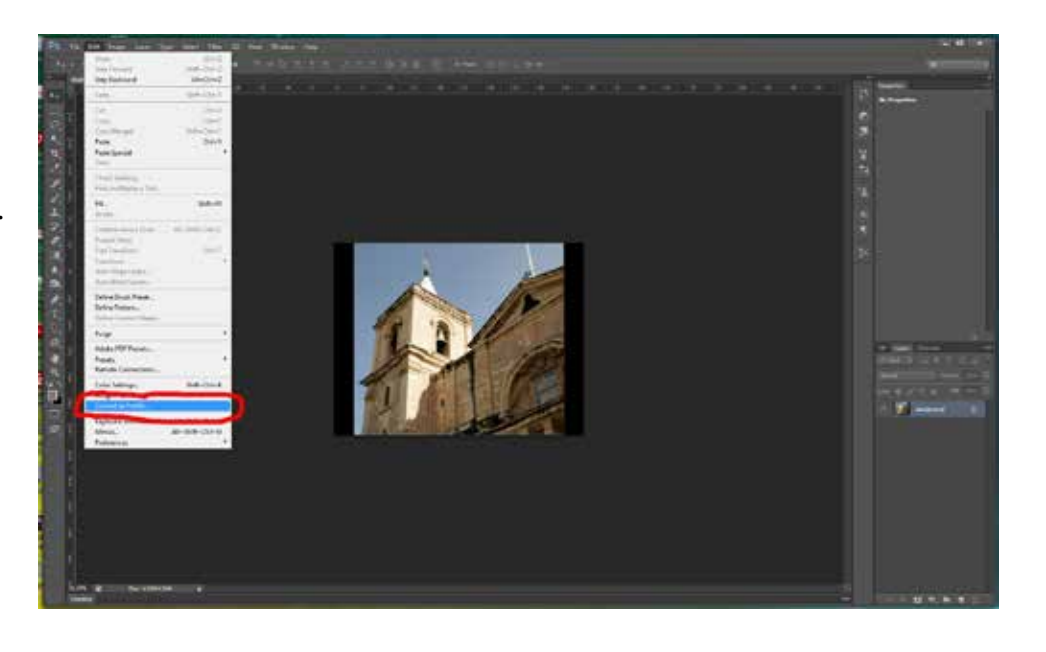

#### **Step 11**

Ensure that in the Convert to Profile dialog box the Destination Space Profile is set to "s $RGB \dots$ ".

Click "OK".

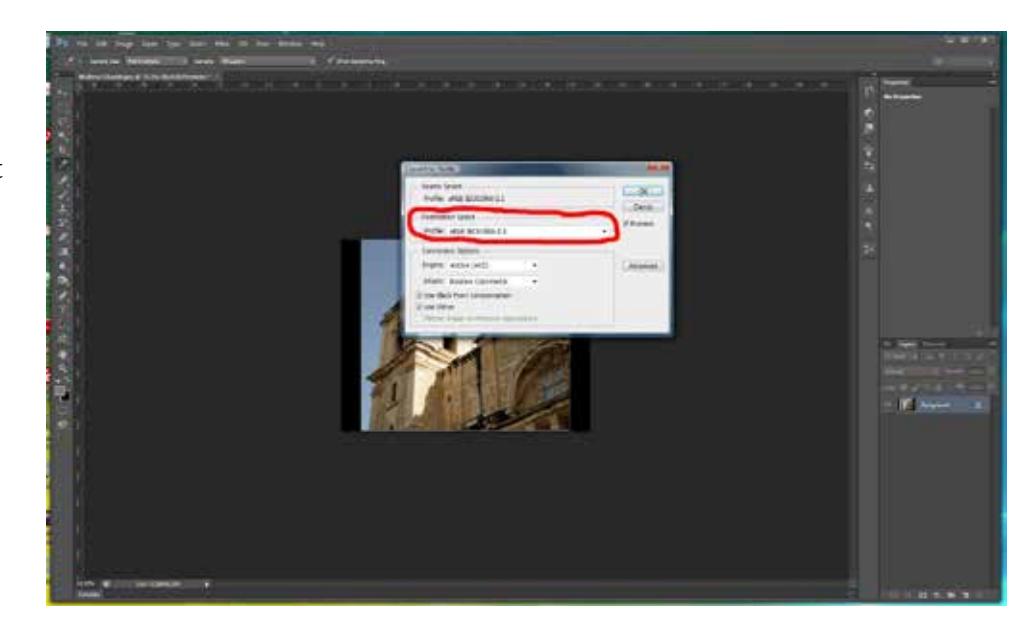

**Step 12** Save the file as a .jpeg at Maximum Quality.

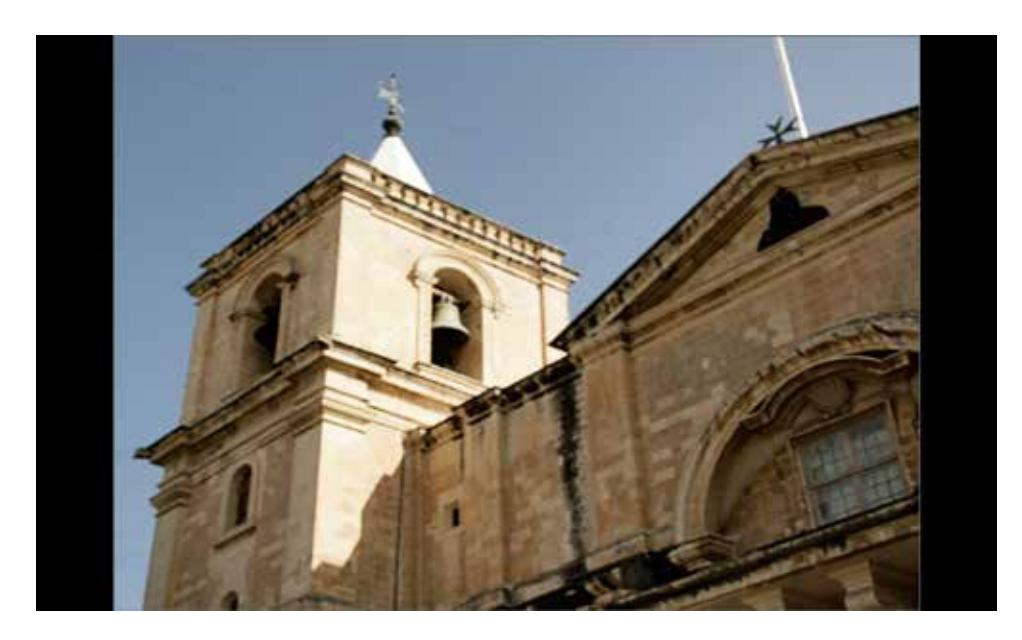

That's all there is to it, I hope you have found it helpful.